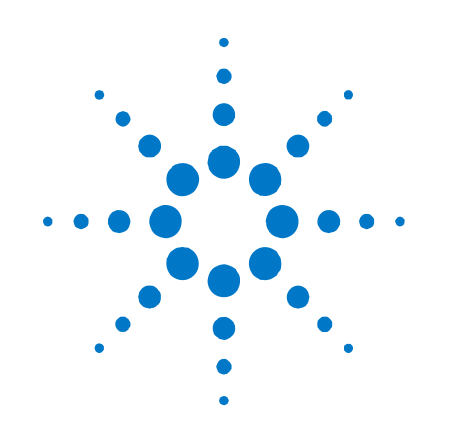

# **Agilent Series V2800 Vector Signal Analyzer**

# **Firmware Release Notes**

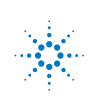

**Agilent Technologies** 

### **Notices**

#### © Agilent Technologies, Inc. 2010

No part of this manual may be reproduced in any form or by any means (including electronic storage and retrieval or translation into a foreign language) without prior agreement and written consent from Agilent Technologies, Inc. as governed by United States and international copyright laws.

#### **Manual Part Number**

#### **V2820-90003**

#### **Edition**

**First edition, March 2010** Printed in USA Agilent Technologies, Inc.

#### **Sales and Technical Support**

To contact Agilent for sales and technical support, refer to the "support" links on the following Agilent web resources:

- [www.agilent.com/find/V2820A](http://www.agilent.com/find/V2820A) (product-specific information and support)
- [www.agilent.com/find/assist](http://www.agilent.com/find/assist) (worldwide contact information for repair and service)

Information on preventing damage to your Agilent equipment can be found at [www.agilent.com/find/tips.](http://www.agilent.com/find/tips)

#### **Warranty**

**The material contained in this document is provided "as is," and is subject to being changed, without notice, in future editions. Further, to the maximum extent permitted by applicable law, Agilent disclaims all warranties, either express or implied, with regard to this manual and any information contained herein, including but not limited to the implied warranties of merchantability and fitness for a particular purpose. Agilent shall not be liable for errors or for incidental or consequential damages in connection with the furnishing, use, or performance of this document or of any information contained herein. Should Agilent and the user have a separate written agreement with warranty terms covering the material in this document that conflict with these terms, the warranty terms in the separate agreement shall control.** 

#### **Technology Licenses**

The hardware and/or software described in this document are furnished under a license and may be used or copied only in accordance with the terms of such license.

#### **Restricted Rights Legend**

If software is for use in the performance of a U.S. Government prime contract or subcontract, Software is delivered and licensed as "Commercial computer software" as defined in DFAR 252.227-7014 (June 1995), or as a "commercial item" as defined in FAR 2.101(a) or as "Restricted computer software" as defined in FAR 52.227-19 (June 1987) or any equivalent agency regulation or contract clause. Use, duplication or disclosure of Software is subject to Agilent Technologies' standard commercial license terms, and non-DOD Departments and Agencies of the U.S. Government will receive no greater than Restricted Rights as defined in FAR 52.227- 19(c)(1-2) (June 1987). U.S. Government users will receive no greater than Limited Rights as defined in FAR 52.227-14 (June 1987) or DFAR 252.227-7015 (b)(2) (November 1995), as applicable in any technical data.

#### **Safety Notices**

The following safety precautions should be

### **CAUTION**

A **CAUTION** notice denotes a hazard. It calls attention to an operating procedure, practice, or the like that, if not correctly performed or adhered to, could result in damage to the product or loss of important data. Do not proceed beyond a **CAUTION** notice until the indicated conditions are fully understood and met.

### **WARNING**

**A WARNING notice denotes a hazard. It calls attention to an operating procedure, practice, or the like that, if not correctly performed or adhered to, could result in personal injury or death. Do not proceed beyond a WARNING notice until the indicated conditions are fully understood and met.** 

### <span id="page-2-0"></span> **Updating your product's firmware**:

The process for installing a firmware update on the Series V2800 VSA is provided on page [22](#page-21-1) of this document (see [Firmware installation process\)](#page-21-0). If you are installing the Series V2800 Desktop Control Panel for the V2820A, refer to the installation instructions in the *Agilent V2820A Installation and Quick Start Guide*, provided in your ship kit, on the CD-ROM, and at [www.agilent.com/find/V2820A.](http://www.agilent.com/find/V2820A)

### **Version 6.0 firmware release overview**

The Series V2800 Vector Signal Analyzer version 6.0 release introduces three [firmware enhancements.](#page-2-0) Additionally, version 6.0 resolves one [firmware concerns.](#page-2-0)

*Upgrade considerations for Series V2800 Vector Signal Analyzer* 

| <b>Consideration</b>      | <b>From version 5.1</b> | <b>From version 5.0</b> | <b>From version 5.0</b> |
|---------------------------|-------------------------|-------------------------|-------------------------|
| Recalibration required    | No                      | No                      | No                      |
| Requalification suggested | No                      | No                      | No                      |

### **Version 6.0 firmware enhancements**

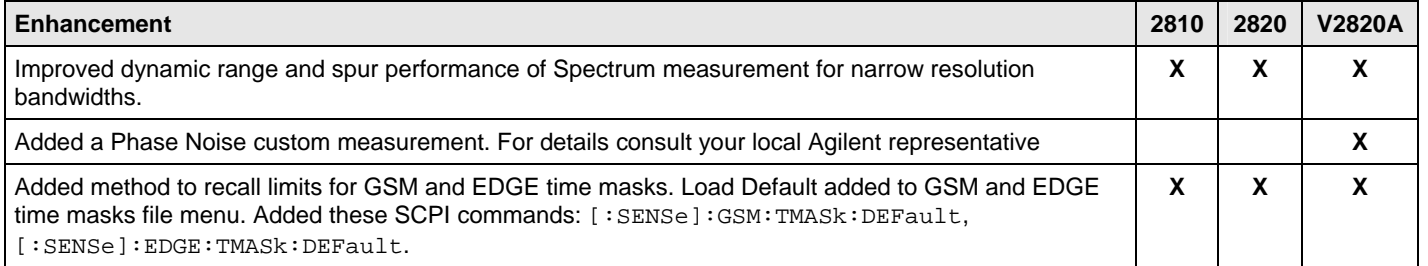

### **Version 6.0 firmware critical fixes**

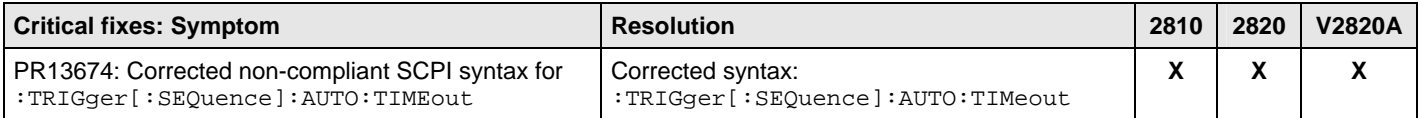

## **Version 5.1 firmware release overview**

The Series V2800 Vector Signal Analyzer version 5.1 release introduces seven [firmware enhancements.](#page-2-0) Additionally, version 5.1 resolves forty-one [firmware concerns](#page-4-0).

*Upgrade considerations for Series V2800 Vector Signal Analyzer* 

| Consideration             | <b>From version 4.2</b> | <b>From version 5.0</b> |
|---------------------------|-------------------------|-------------------------|
| Recalibration required    | No                      | No                      |
| Requalification suggested | <b>No</b>               | No                      |

## **Version 5.1 firmware enhancements**

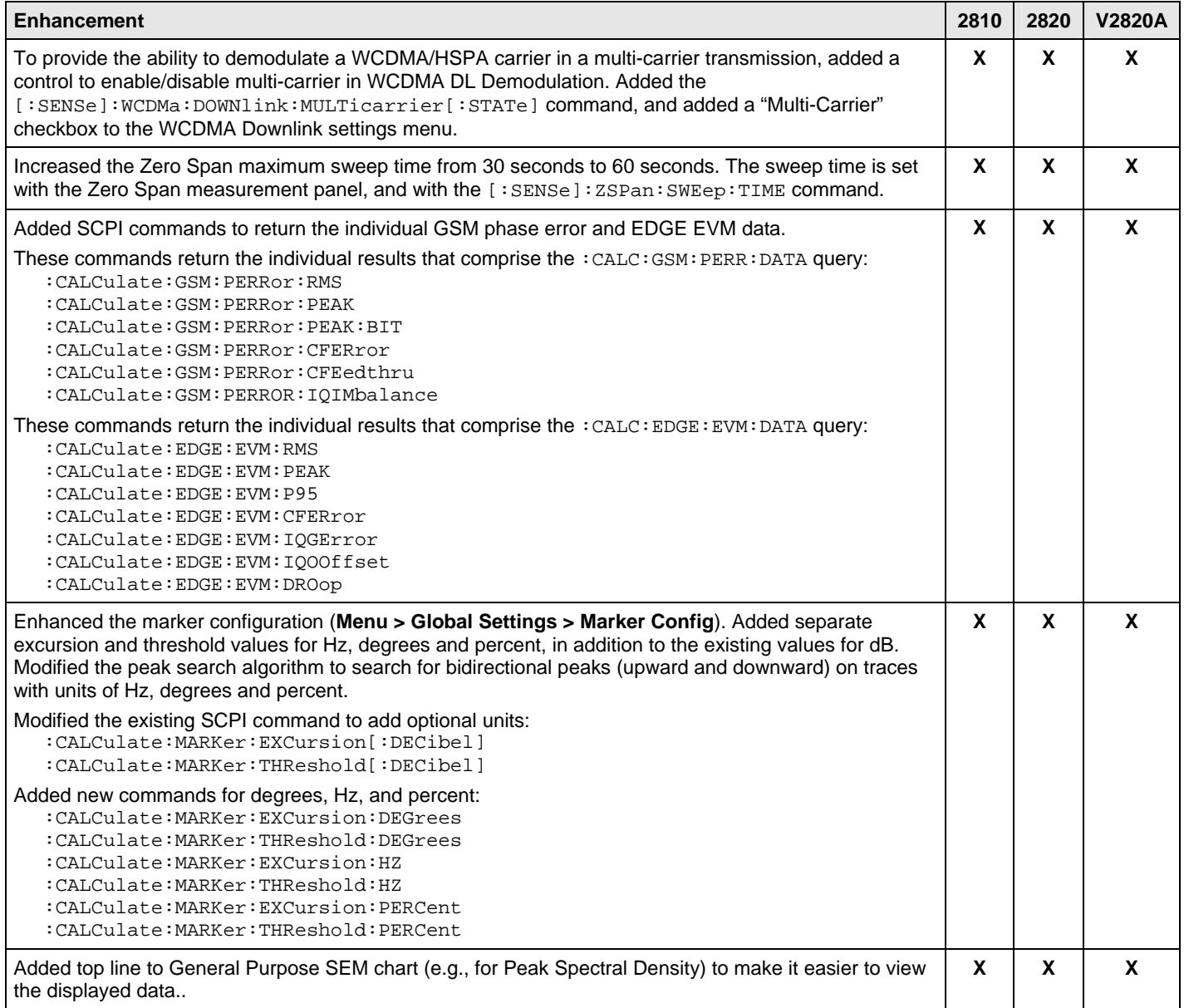

<span id="page-4-0"></span>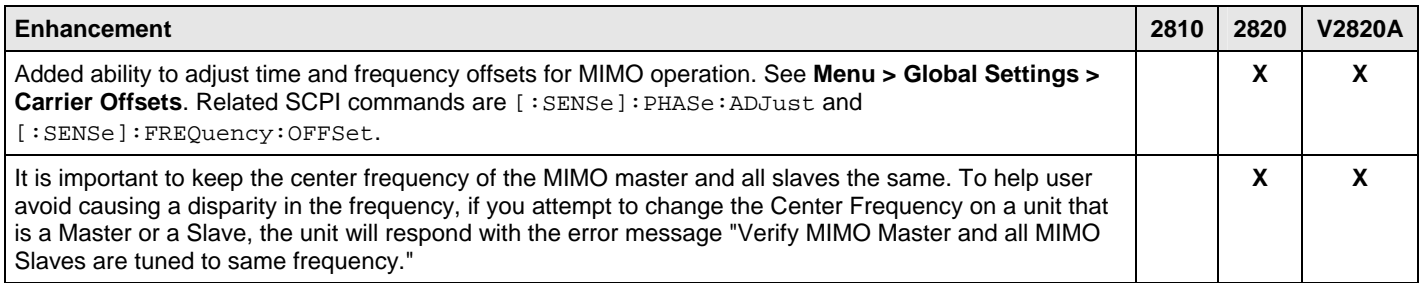

## **Version 5.1 firmware critical fixes**

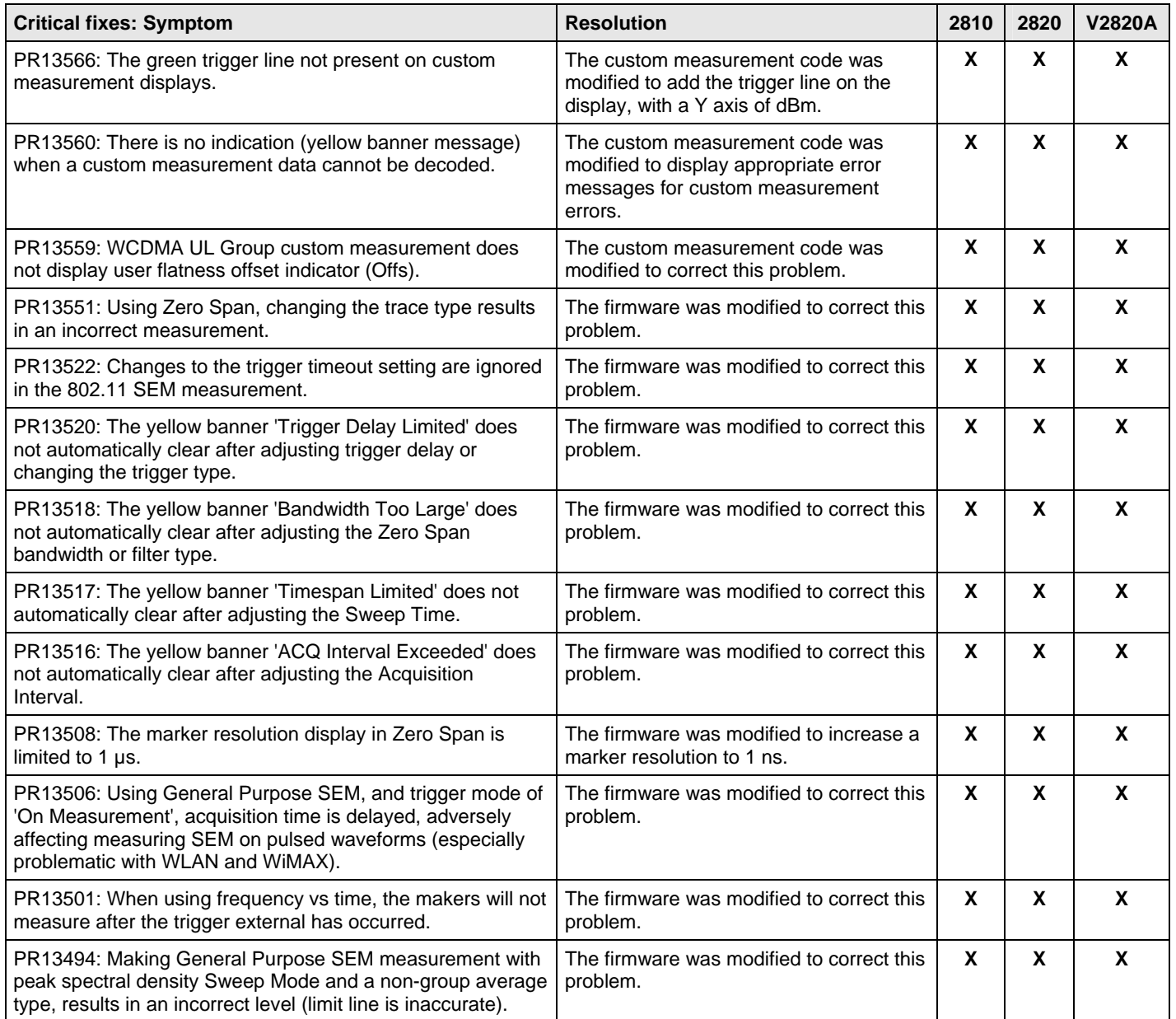

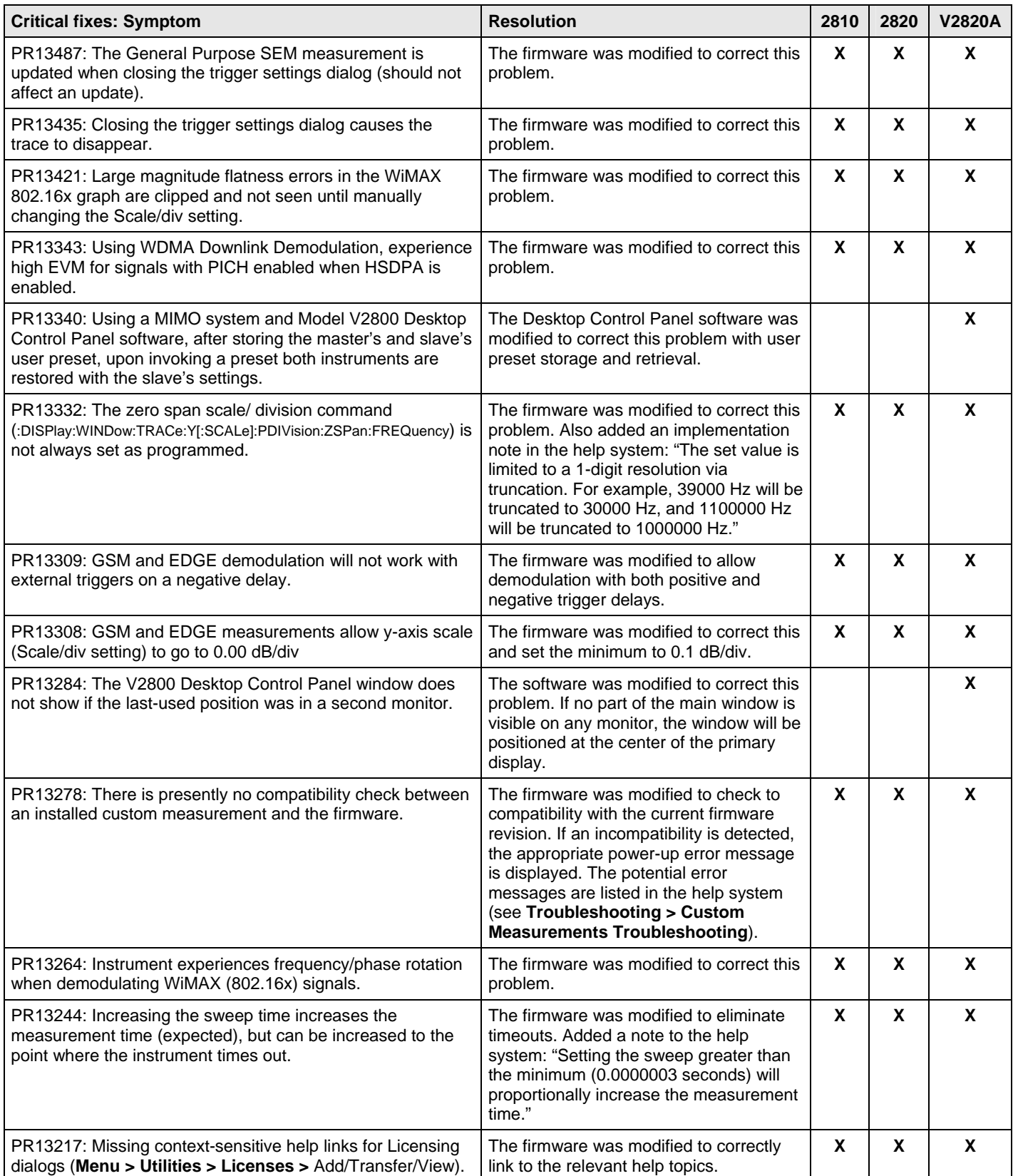

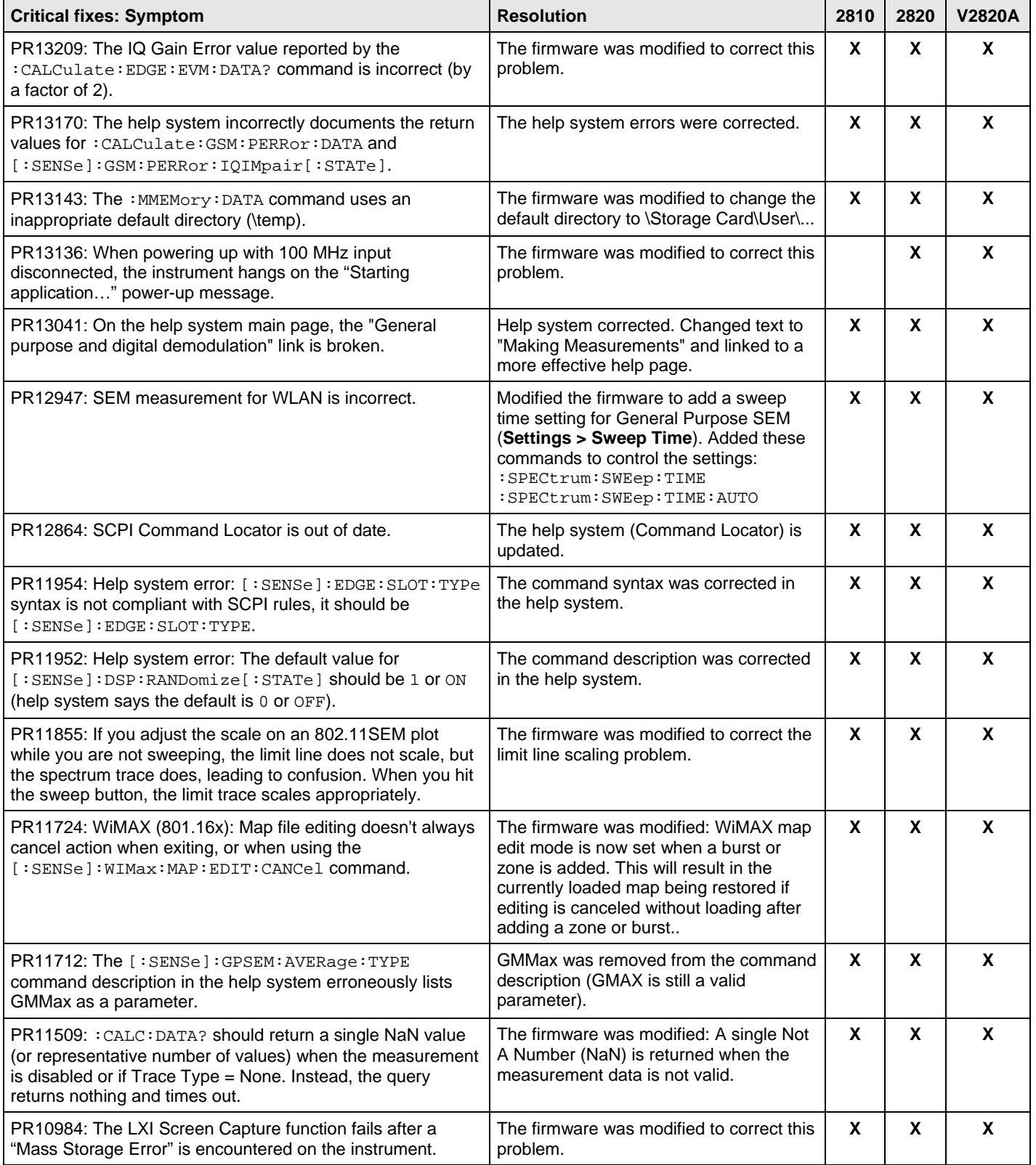

### **Version 5.0 firmware release overview**

The Series V2800 Vector Signal Analyzer version 5.0 release introduces twenty-seven new firmware enhancements. Additionally, version 5.0 resolves twenty-two firmware concerns.

*Upgrade considerations for Series V2800 Vector Signal Analyzer* 

| <b>Consideration</b>      | <b>From version 4.2</b> |
|---------------------------|-------------------------|
| Recalibration required    | No                      |
| Requalification suggested | No                      |

## **Version 5.0 firmware enhancements**

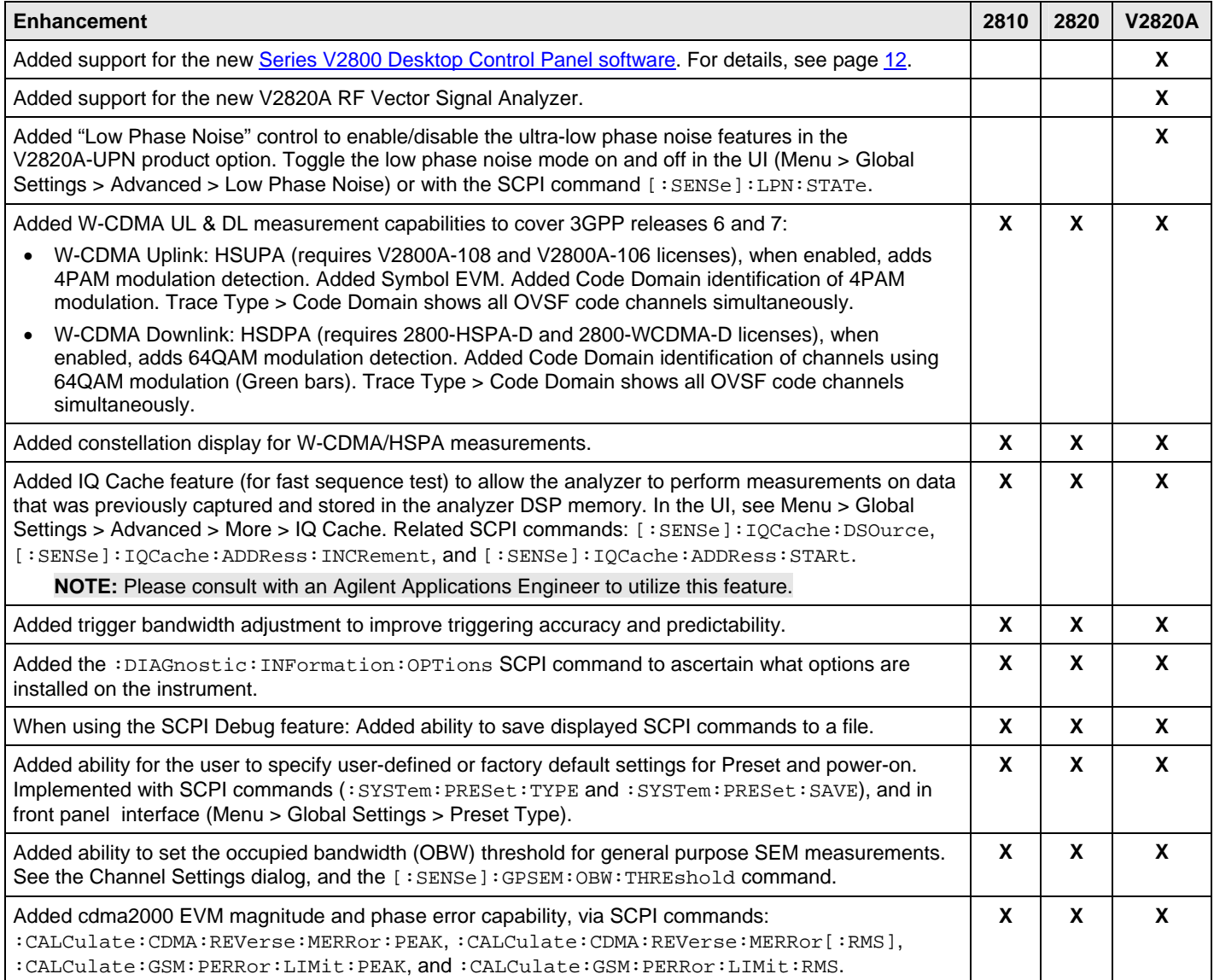

#### **Firmware Release Notes**

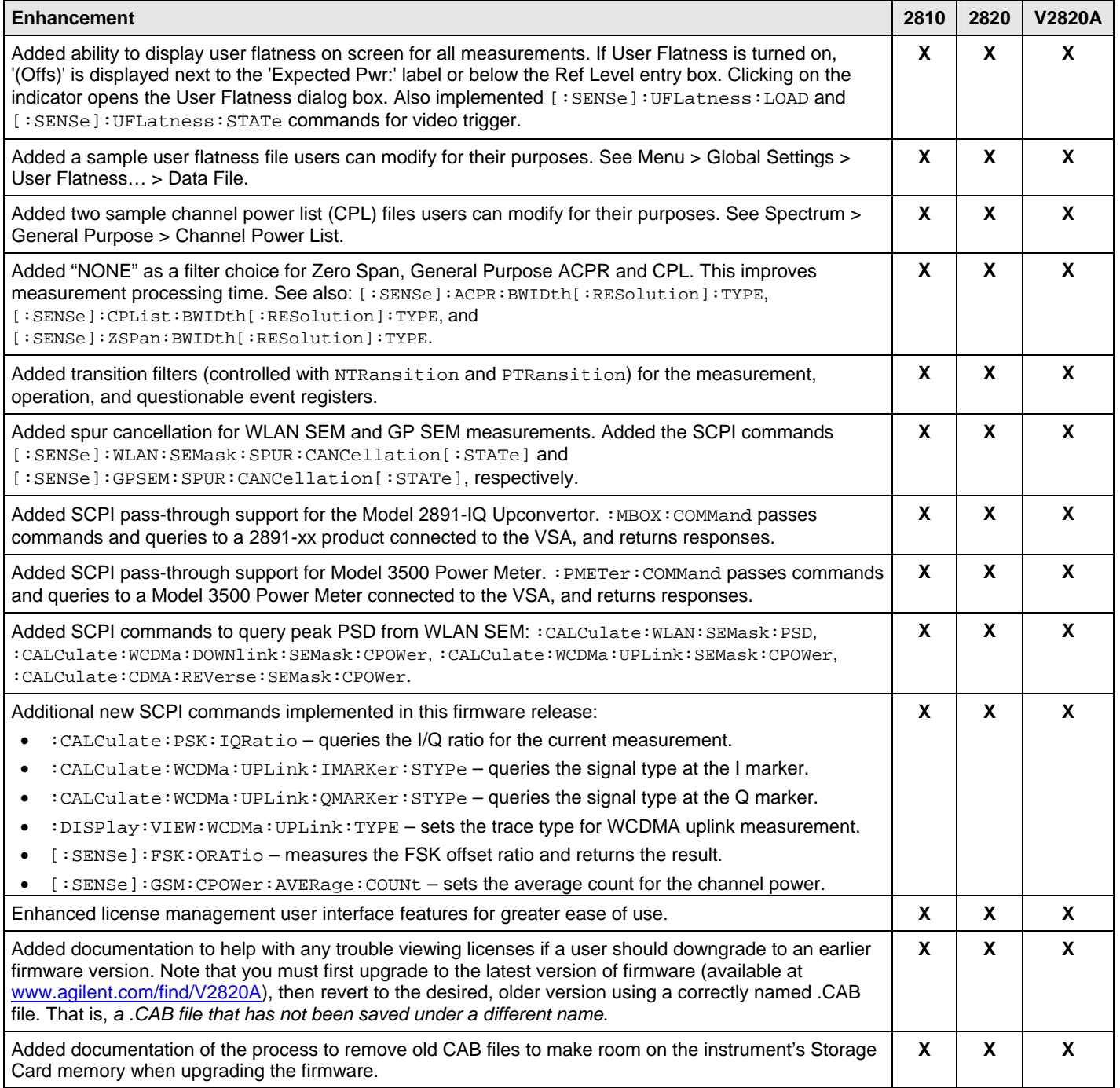

## **Version 5.0 firmware critical fixes**

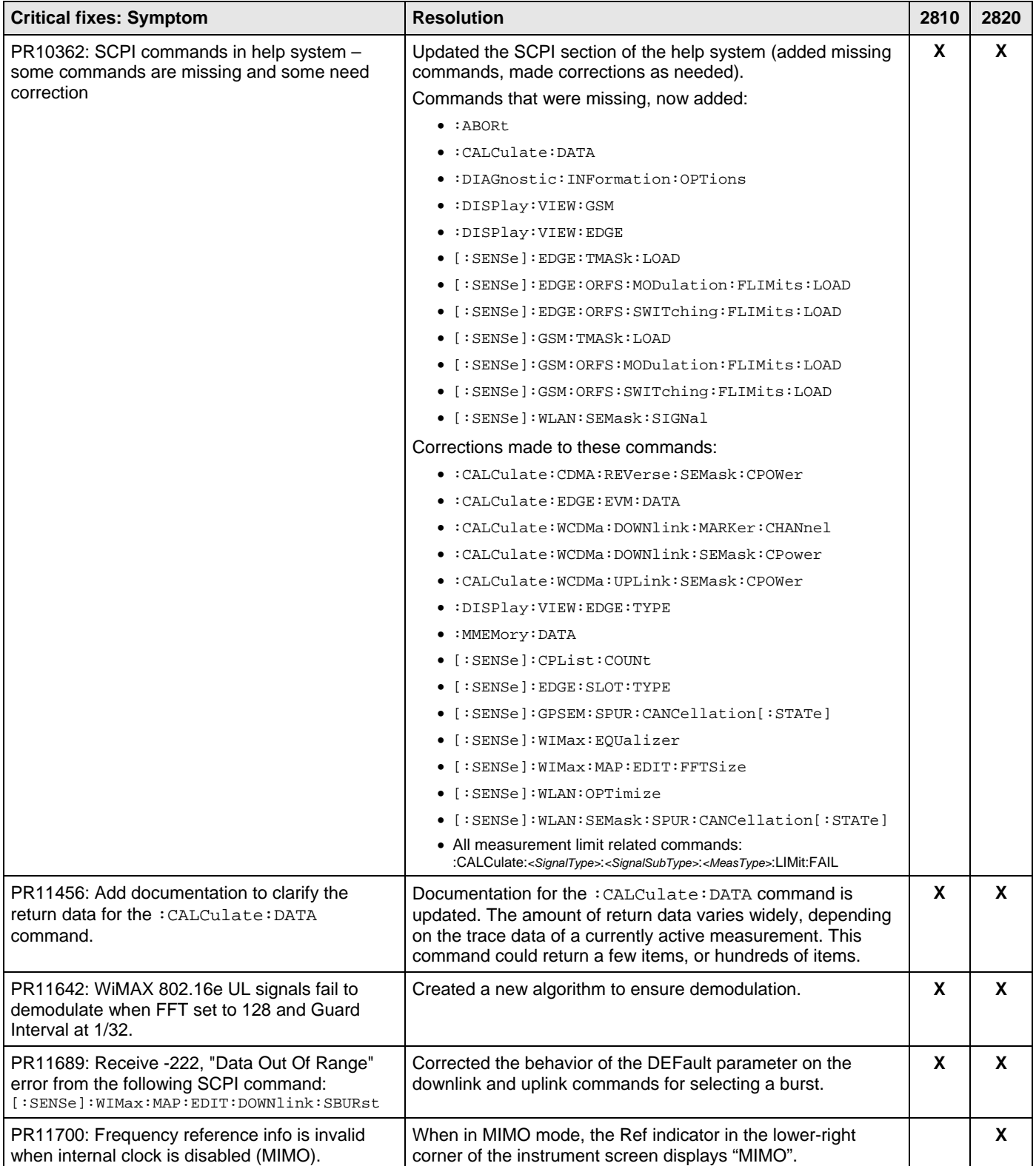

#### **Firmware Release Notes**

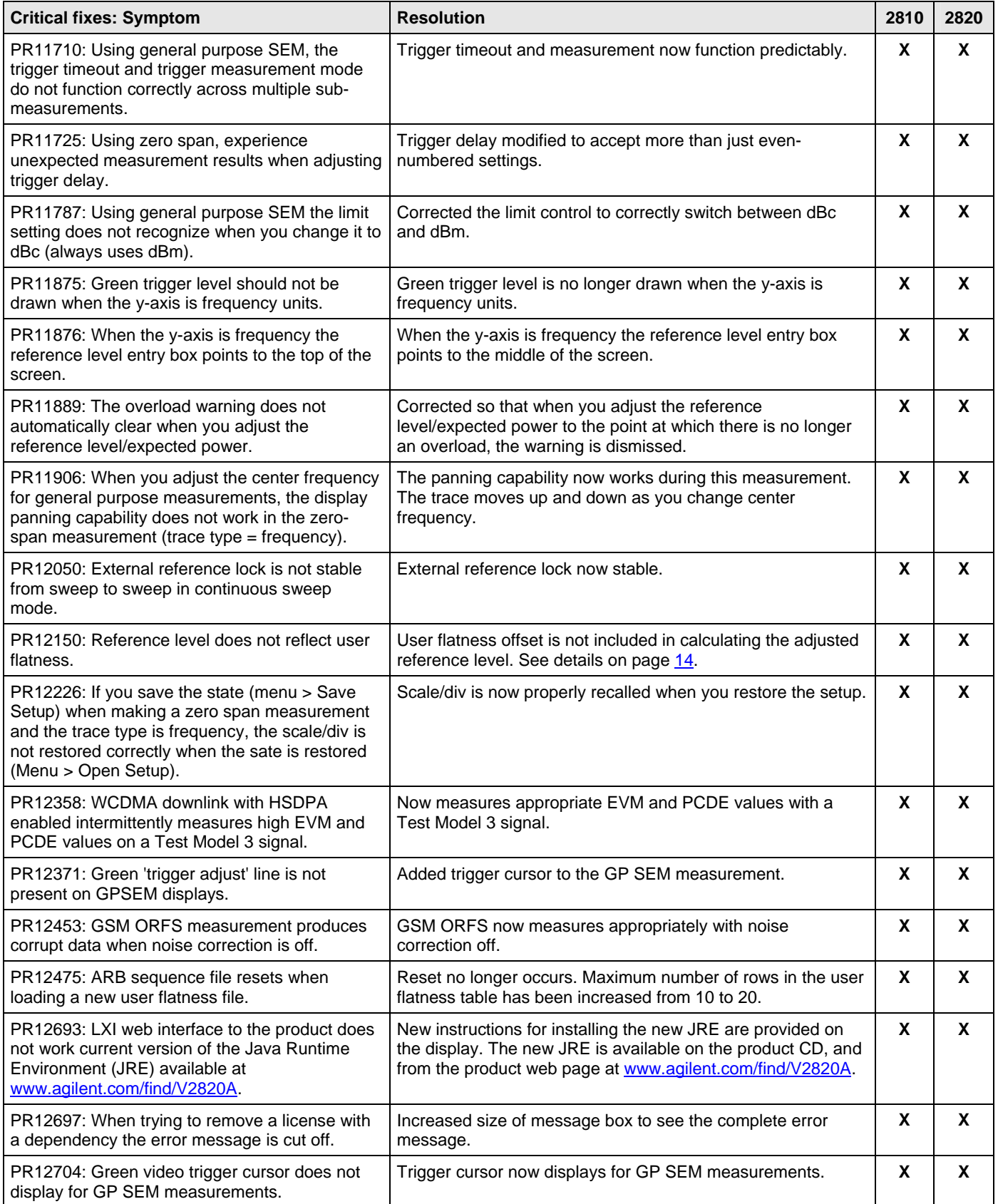

<span id="page-11-0"></span>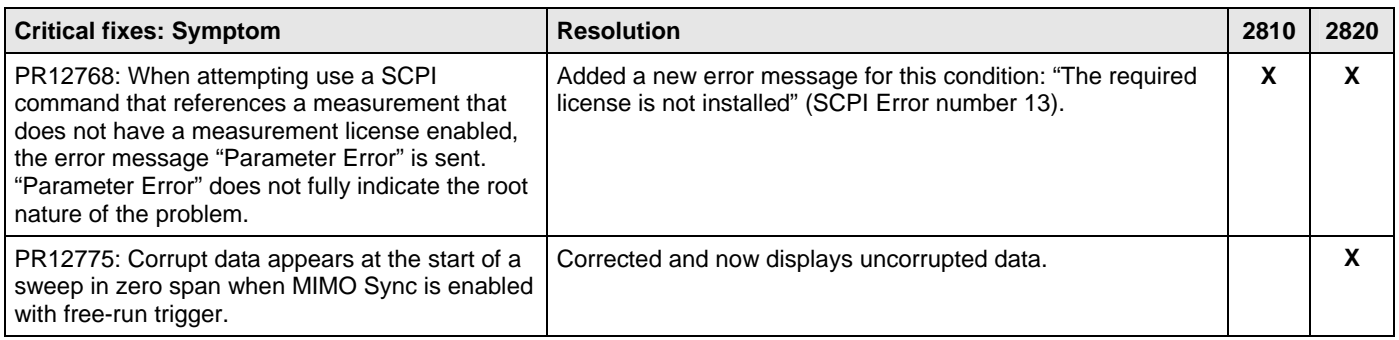

## <span id="page-11-1"></span>**Series V2800 Desktop Control Panel**

**NOTE:** This feature is presently available only for the V2820A instrument.

The Series V2800 Desktop Control Panel is a software application you install on your PC. It provides full control of your Series V2800 vector signal analyzer from the convenience of your PC – set the parameters for a measurement, analyze the waveform, view the results on your PC, etc. Using Desktop Control Panel, you have the same control of the instrument as you would by using the instrument's touch screen user interface. Likewise, you have the same remote control capability with SCPI interface.

#### 2820A (S/N 2300017) **C** in  $\boxed{?}$ **CE Agilent** Menu Spectrum Settings egnar Analyze<br>0.4 - 6.0 GHz Center Frequency: 1 000 000 000.0 Hz  $0.0$ Frequency Span: 50 000 000.0 Hz 10.0 dB Start Center Stop Span **Bandwidth**  $\sqrt{0n}$ Auto: Trigger 250 000 Hz Atten Preame Sweep Sweep Cont. Single 31.000.000.000.0 Hz 50,000,000,0 Hz Markers... On [0] Type: Log (dB) Trigger Ref Number: ▲ Averaging: Preset (Local)

### The Desktop Control Panel software

communicates to the instrument over the high-speed USB interface. While the Desktop Control Panel software is running the following are disabled on the instrument: touch screen interface, LXI web interface, digital I/O on the instrument back panel, Preset and Local buttons and knob and puck on the instrument front panel, and communication with the instrument over GPIB, USB, and LAN at the instrument's IP address (communication via LAN [socket only] at the PC's IP address is still supported). When you exit the Desktop Control Panel program the above items are re-enabled, and the instrument performs a system preset (:SYSTem:PRESet).

The Desktop Control Panel software may be installed from the Series V2800 CD-ROM, or from the Series V2800 product web page at [www.agilent.com/find/V2820A.](http://www.agilent.com/find/V2820A) Installation instructions are provided in the *Agilent V2820A Installation and Quick Start Guide*, and in the instrument help system.

For additional detail on using the Desktop Control Panel, refer to the "Controlling the Instrument via Desktop Control Panel" section in the instrument help system.

### **Version 4.2 firmware release overview**

The Series V2800 Vector Signal Analyzer version 4.2 release includes the resolution of three firmware concerns. Additionally, version 4.2 introduces four new firmware enhancements.

*Upgrade considerations for Series V2800 Vector Signal Analyzer* 

| <b>Consideration</b>          | <b>From version 4.0</b> |
|-------------------------------|-------------------------|
| <b>Recalibration required</b> | No                      |
| Requalification suggested     | No                      |

## **Version 4.2 firmware enhancements**

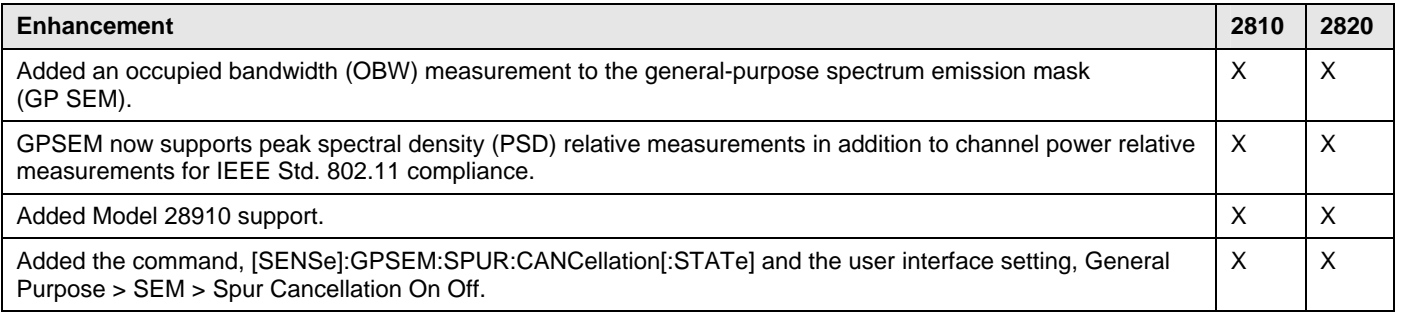

## **Version 4.2 firmware critical fixes**

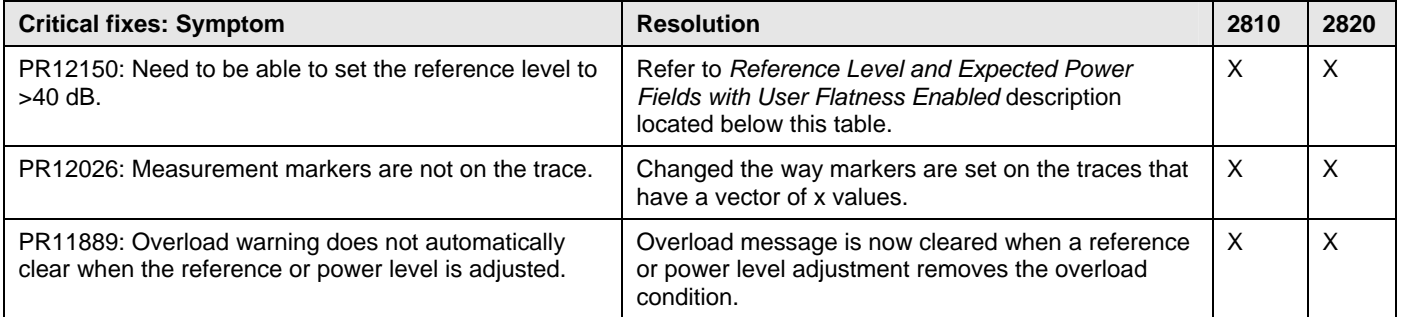

## **Reference Level and Expected Power Fields with User Flatness Enabled**

Starting with version 4.2 the Reference Level and Expected Power values in the Series V2800 measurements will be offset by the values in the User Flatness table when user flatness is enabled. This feature will allow the correct setup and display of signals with offset values in the user flatness table.

The following diagram is an example showing the impact of this change:

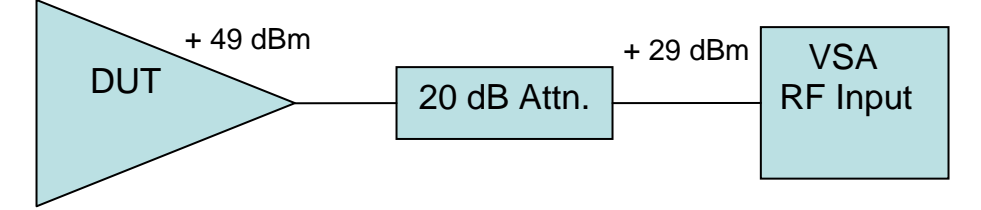

For the above test condition, a value of 20 dB should be entered in the user flatness table. he user flatness table allows up to 10 different values to be used across a range of frequencies. The frequency response of the attenuator and cables can be entered at 1 or more frequencies. When the user flatness correction is turned on, the reference level or expected power field on the Series V2800 measurement should be set to the actual output level of the device under test (DUT), + 49 dBm in this example. The measurement display will have a top value of + 49 dBm, allowing the complete signal to be visible. The Series V2800 input attenuation will be set for the actual value at the analyzer input, + 29 dBm in this example, to allow for maximum dynamic range in the measurement. The data values and trace will reflect the values at the DUT output by adding the value of the user flatness to the actual measured values.

<span id="page-13-0"></span>Care should be taken to insure that power levels above the maximum rated input power are not input to the analyzer when testing high power amplifiers (as in the example above).

### **Version 4.1 firmware release overview**

The Series V2800 Vector Signal Analyzer version 4.1 release includes the resolution of two firmware concerns. Additionally, version 4.1 introduces a new firmware diagnostic enhancement.

*Upgrade considerations for Series V2800 Vector Signal Analyzer* 

| <b>Consideration</b>      | <b>From version 4.0</b> |
|---------------------------|-------------------------|
| Recalibration required    | No                      |
| Requalification suggested | No                      |

## **Version 4.1 firmware enhancements**

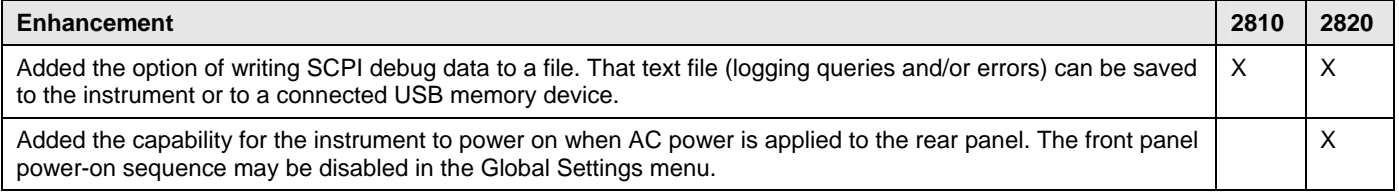

## **Version 4.1 firmware critical fixes**

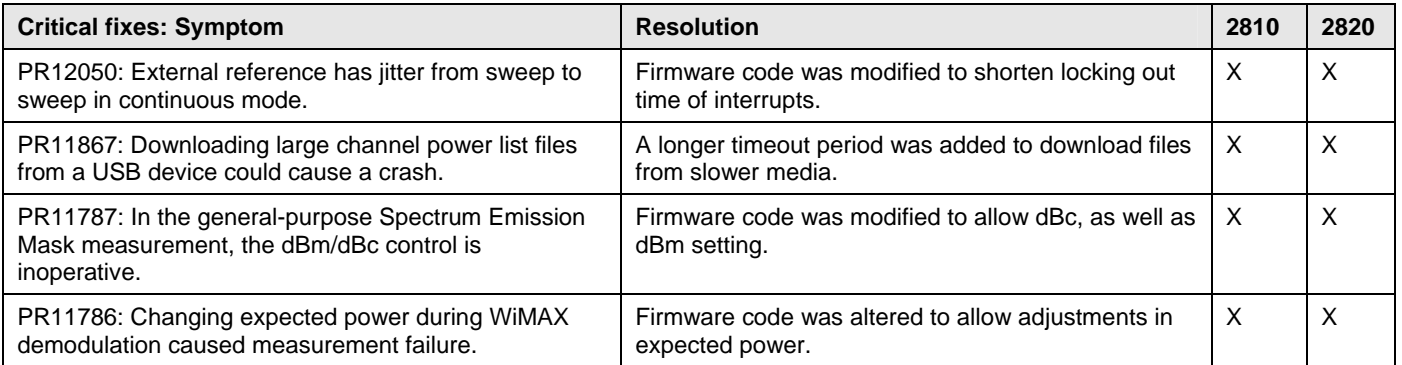

### **Version 4.0 firmware release overview**

The Series V2800 Vector Signal Analyzer version 4.0 firmware includes the addition of new measurements:

- WiMAX demodulation
- EDGE 2.0 demodulation
- General-purpose digital demodulation

Existing measurement suites have been enhanced with the following capabilities:

- Spectrum emission mask capability has been added to general-purpose measurements.
- WLAN (802.11x) measurements have enabled 40 ms burst length and separation of AM to PM (amplitude modulation to phase modulation) and phase distortion.
- HSDPA (high speed downlink packet access) has been added to W-CDMA downlink.
- Origin offset capability has been added to GSM measurements.
- Frequency trace type and video filter settings have been added to general-purpose zero span measurements.

Traditional and simplified Chinese language have been removed from the GUI and online help.

### *Upgrade considerations for Series V2800 Vector Signal Analyzer*

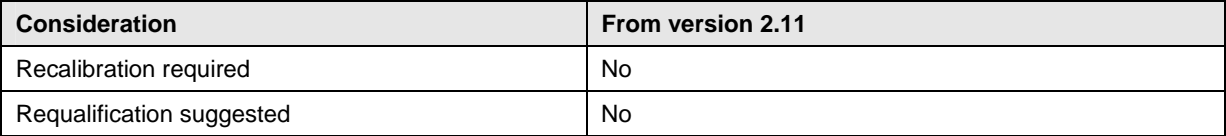

### **Version 4.0 firmware enhancements**

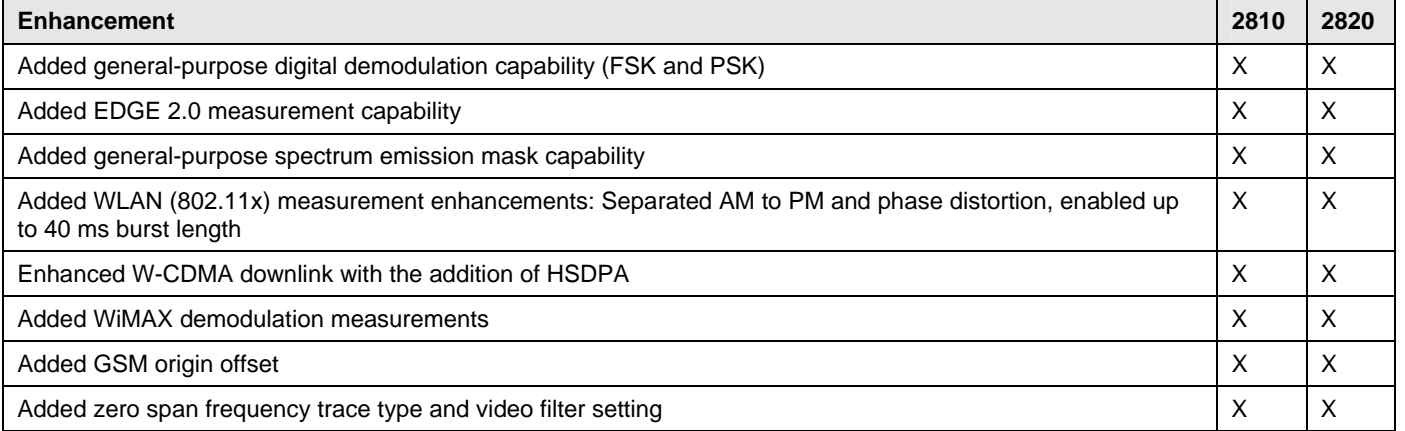

## **Version 4.0 firmware critical fixes**

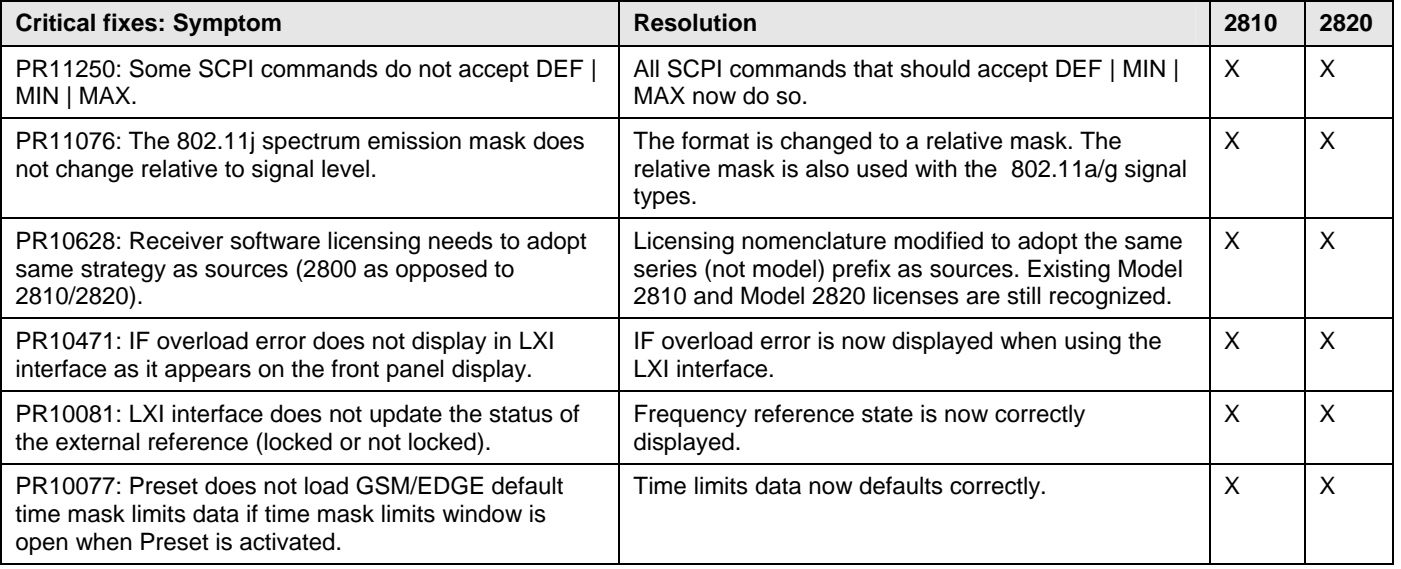

### **Version 2.11 firmware release overview**

The Series V2800 Vector Signal Analyzer version 2.11 firmware includes resolution of three firmware concerns.

### *Upgrade considerations for Series V2800 Vector Signal Analyzer*

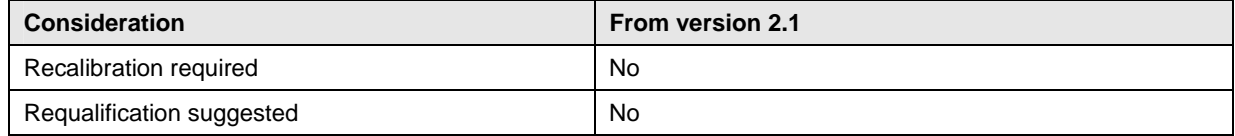

## **Version 2.11 firmware critical fixes**

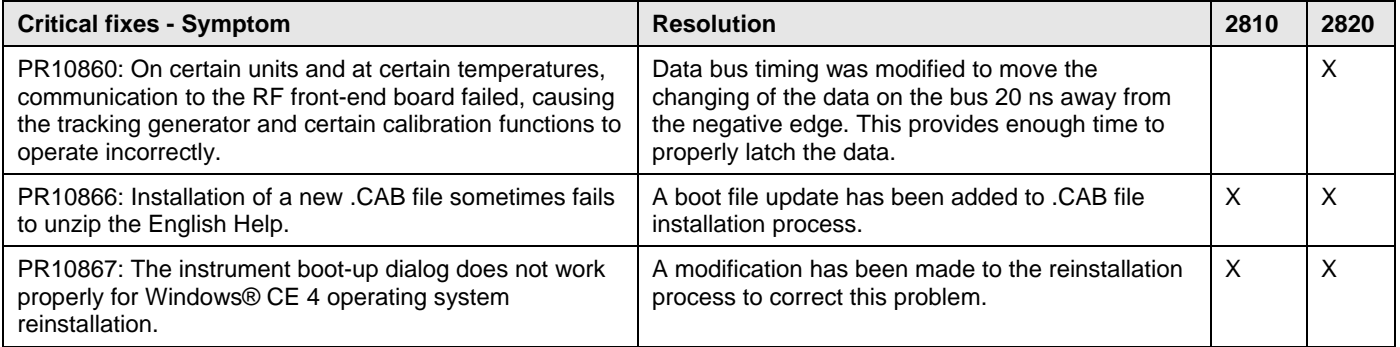

### **Version 2.1 firmware release overview**

The Series V2800 Vector Signal Analyzer version 2.1 firmware includes support for Model 280111 MIMO Signal Analysis Software. A phase control function is also included in the firmware upgrade. The Model 2820 extended frequency range is set at 6.5 GHz.

*Upgrade considerations for Series V2800 Vector Signal Analyzer* 

| <b>Consideration</b>      | From version 2.0 |
|---------------------------|------------------|
| Recalibration required    | No               |
| Requalification suggested | No               |

## **Version 2.1 firmware enhancements**

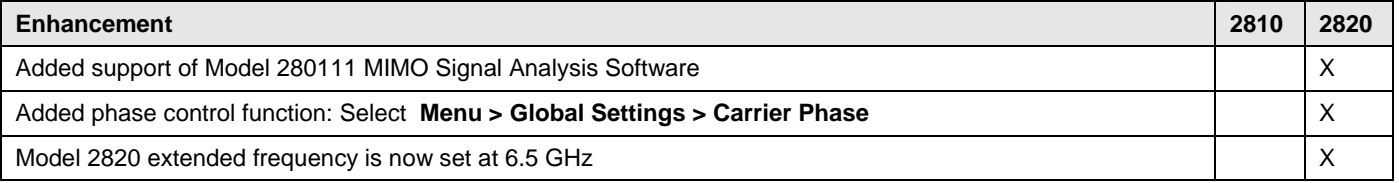

## **Version 2.1 firmware critical fixes**

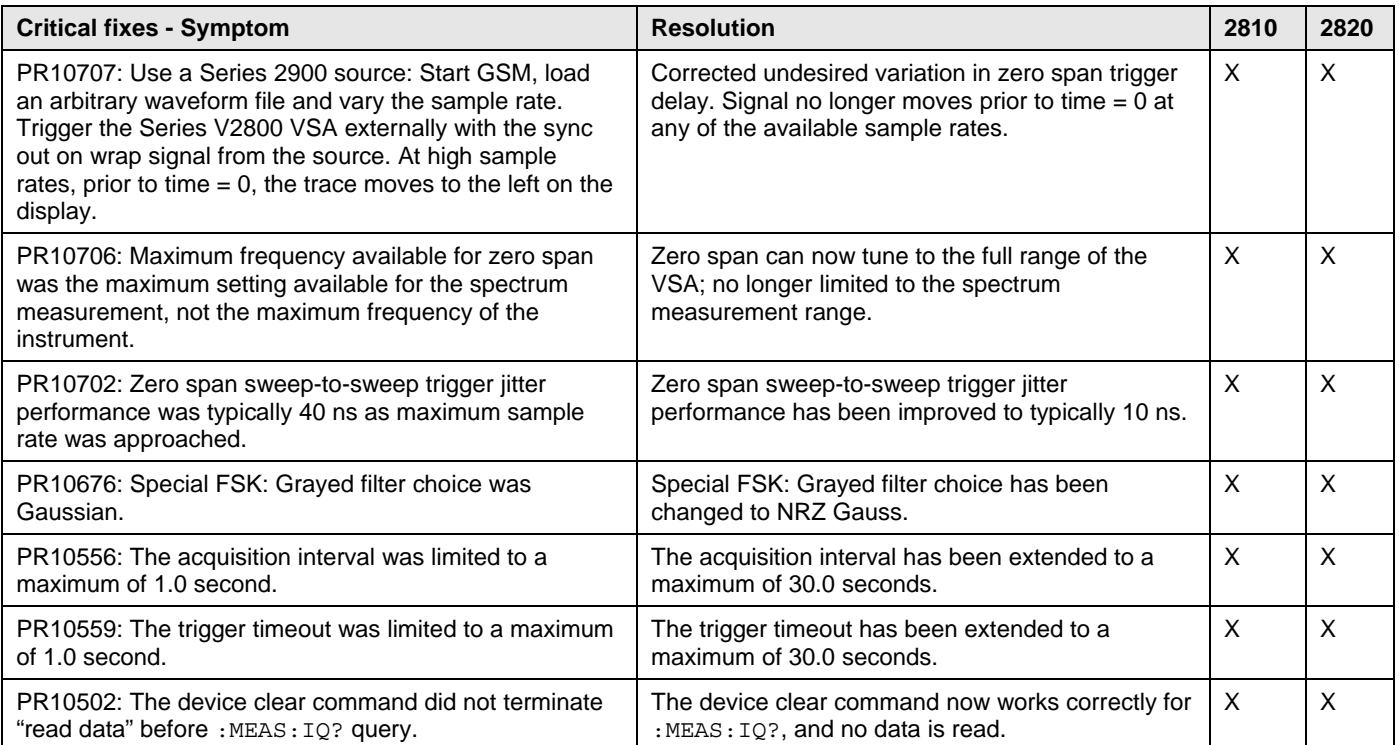

### **Version 2.0 firmware release overview**

The Series V2800 Vector Signal Analyzer version 2.0 firmware includes the capability to analyze W-CDMA downlink and WLAN OFDM signals. LXI enhancements and Chinese versions of the user interface are also included in the firmware upgrade.

#### *Upgrade considerations for Series V2800 Vector Signal Analyzer:*

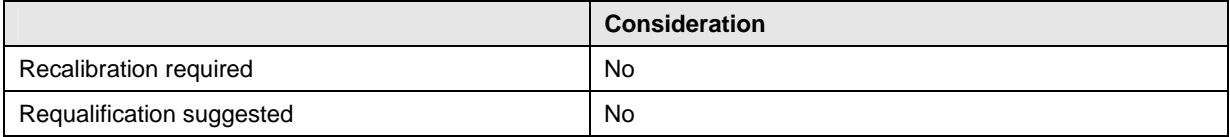

## **Version 2.0 firmware enhancements**

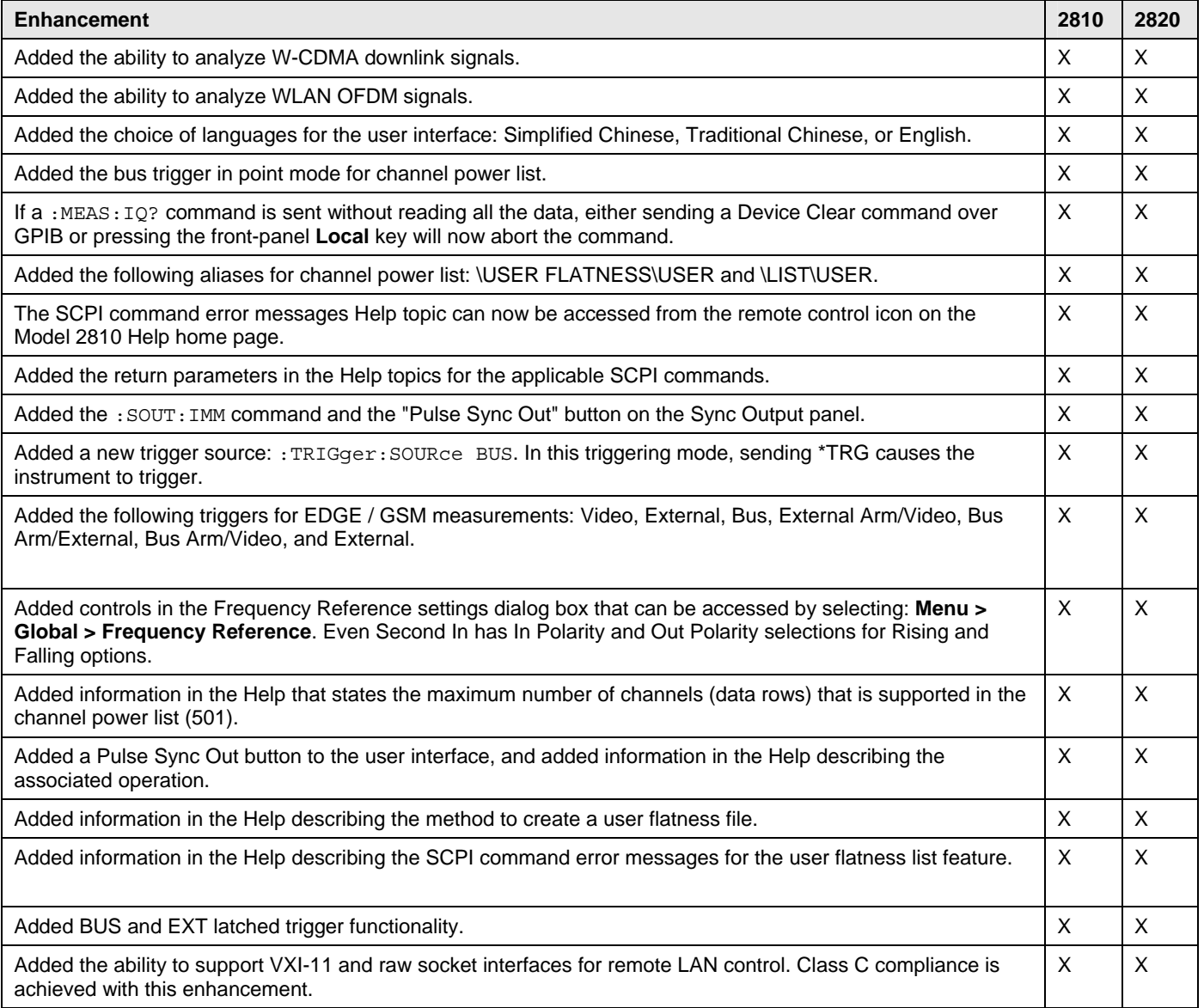

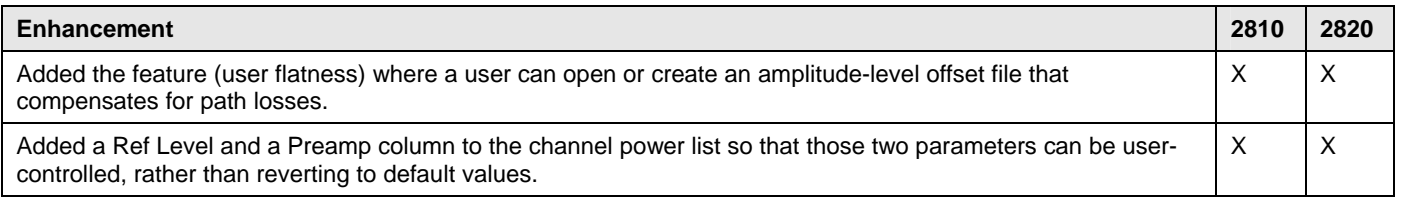

## **Version 2.0 firmware critical fixes**

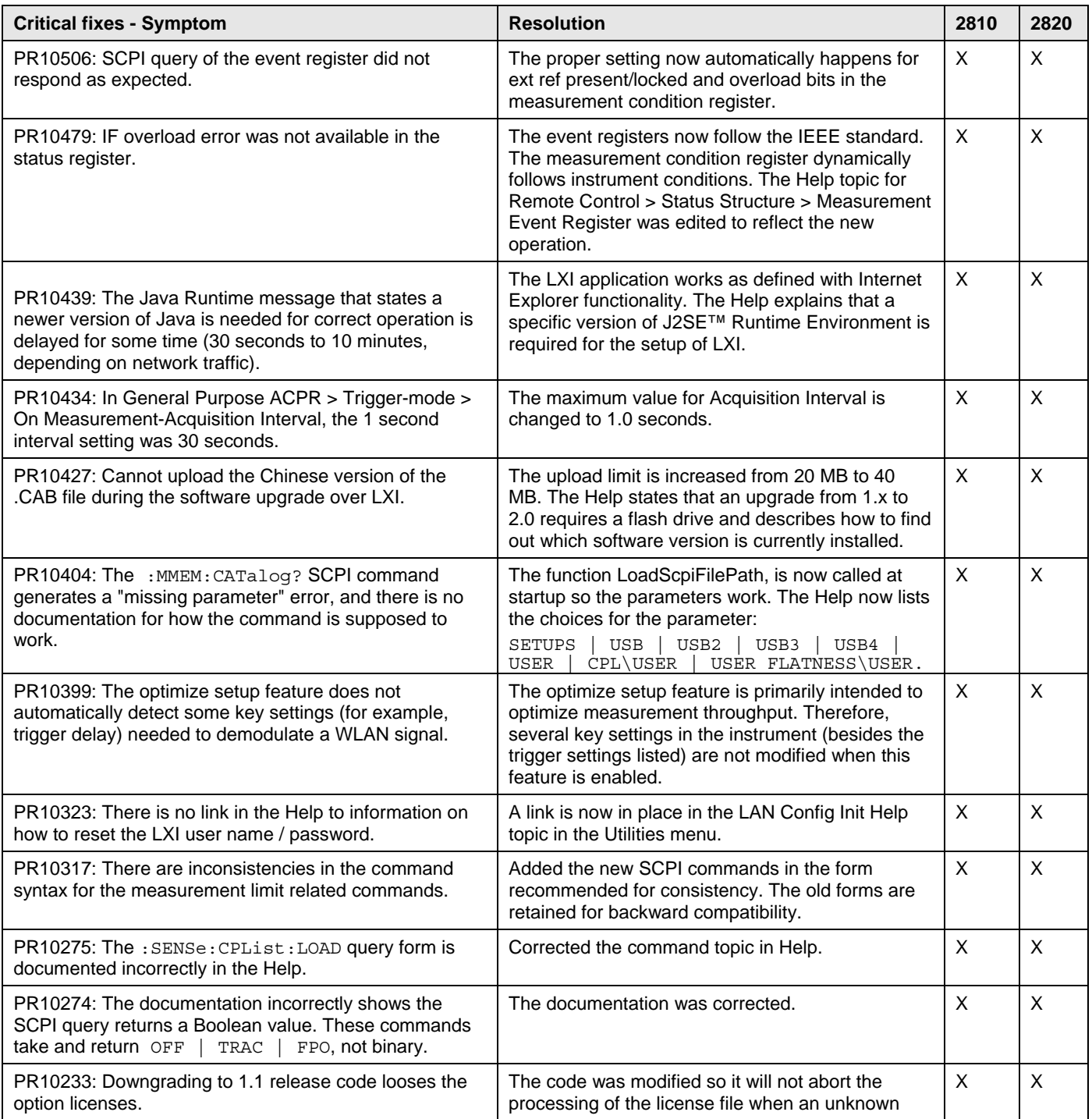

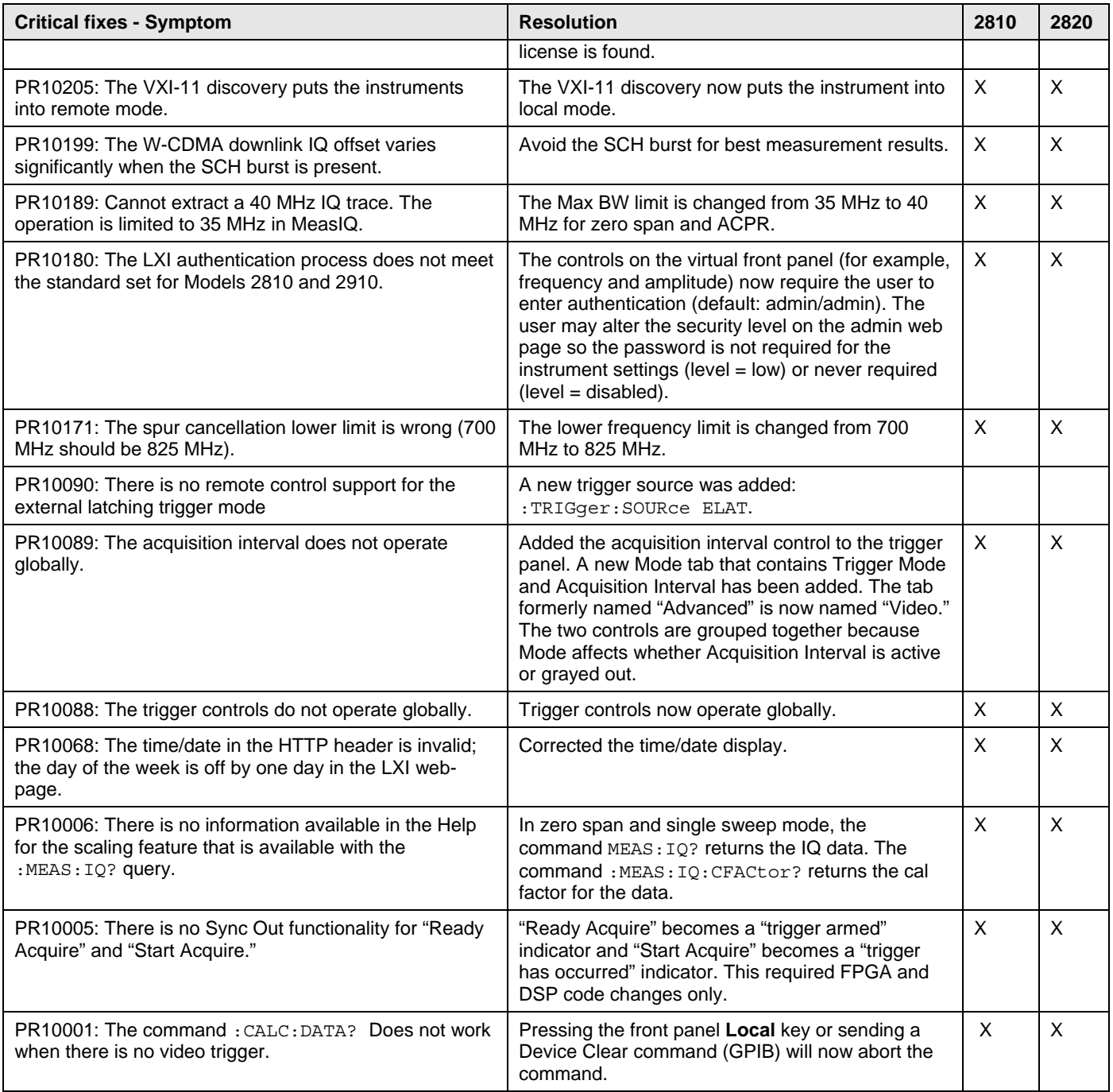

### <span id="page-21-1"></span><span id="page-21-0"></span>**Firmware installation process**

Use one of the following procedures to upgrade the instrument's firmware.

**NOTE**: Be certain you are downloading and installing the correct firmware for your instrument. There are two types of installation files available:

1. Firmware files for the Agilent Series V2800 VSAs (with a .cab file extension)

-or-

2. Software files for the Desktop Control Panel application installed on a PC (with a .exe file extension). To install the Desktop Control Panel, refer to the installation instructions in the *V2820A Installation and Quick Start Guide*.

If you attempt to install the wrong file type, an error is displayed and the installation procedure aborts.

### **Firmware installation using the front panel interface:**

- 1. On your PC, launch a web browser and download the latest firmware upgrade file from the [www.agilent.com/find/V2820A](http://www.agilent.com/find/V2820A) website.
- 2. Save the file to a location that you can access from the instrument.

**NOTE:** A USB memory device is convenient for this purpose, as you can then use it to transfer the file to the instrument.

- 3. Select **Menu > Utilities > Upgrade Firmware**.
- 4. Navigate to the location of the upgrade file that you just downloaded and saved.
- 5. Select (highlight) the file and select **Open**.
- 6. Follow the on-screen prompts to complete the installation.

### **Firmware installation using the LXI web interface:**

Although you can upgrade the instrument firmware from the LXI web interface, you will not be able to detect the progress of the upgrade. You may want to upload the upgrade file to the instrument, and then run the upgrade process locally.

- 1. Connect the instrument to a web network that includes your computer.
- 2. On the computer, launch a web browser and download the latest firmware upgrade file from the [www.agilent.com/find/V2820A](http://www.agilent.com/find/V2820A) website. Save it to a directory on the computer.
- 3. In the web browser, use the instrument IP address as the URL.
	- If you do not know the instrument IP address, select **Menu > Utilities > Ethernet Settings** from the instrument front panel.
- 4. Click **Instrument** on the web page. The virtual front panel is shown.
- 5. Click **Menu > Utilities > Upgrade Firmware**.
- 6. You may need to type the username / password (default is admin / admin) to proceed.
- 7. Click **Browse** and navigate to the location of the file that you just downloaded from [www.agilent.com/find/V2820A.](http://www.agilent.com/find/V2820A)
- 8. Click **Upload**. This copies the file to the instrument firmware upgrade directory.
- 9. Click **Start Upgrade** and then click the file that you uploaded to the instrument.
- 10. Click **Load**.
- 11. Follow the prompts to complete the installation.

### **Making room on the instrument's Storage Card**

If, in the process of upgrading the firmware, you receive a message that the Storage Card (the instrument's internal memory) is full, use one of the following procedures to remove old .cab (firmware installer) files:

![](_page_22_Picture_79.jpeg)

### **Using the Select Upgrade File dialog**

- 1. While in the Select Upgrade File dialog, make sure that "User" is the selected **Look In** directory.
- 2. In the **File** list, scroll to the bottom of the list to see the old .cab files.

**NOTE:** Any .cab files listed in the **File** list are old installer files. Deleting them will not affect the instrument's operation with the present firmware installation.

- 3. Select an old .cab file and press the **Delete** button in the dialog's upper toolbar.
- 4. Repeat Step 3 for each old .cab file.

#### **Using SCPI commands**

- 1. Use the : MMEMory: CATalog? command to ascertain what old .cab files existing on the Storage Card.
- 2. Use the : MMEMory: DELete command to delete the old .cab files.